# Using the Microsoft SQL Server 2012 Management Studio

## What is the Management Studio?

The tool can be used to manage Microsoft SQL Server instances on a local or remote computer including create/edit/delete databases.

## Start It Up:

After installing Microsoft SQL Server 2012 (Express or other version), use the Start > All Programs > Microsoft SQL Server 2012 > SQL Server Management Studio menu item.

In the Connect to Server dialog, select the Server Name and Authentication type for the selected instance of Microsoft SQL Server. If SQL Server Authentication is selected, contact your database administrator for the applicable Login and Password.

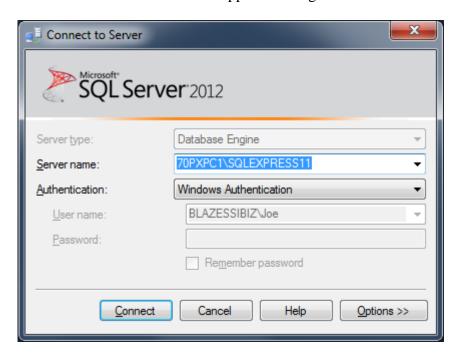

If desired, click the Options button to present the Login, Connection Properties and Additional Connection Parameters tabs in the Connect to Server dialog:

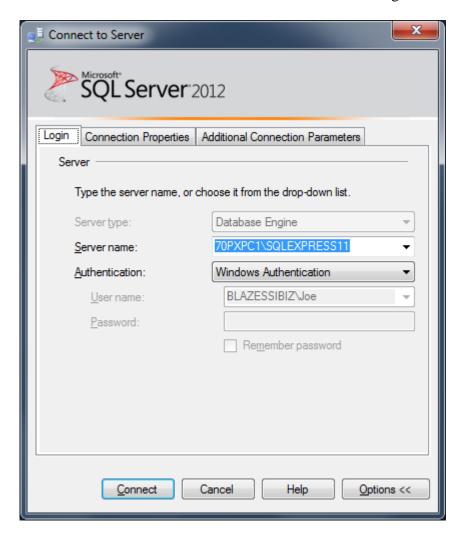

Contact your database administrator to determine how to set the Connection Properties:

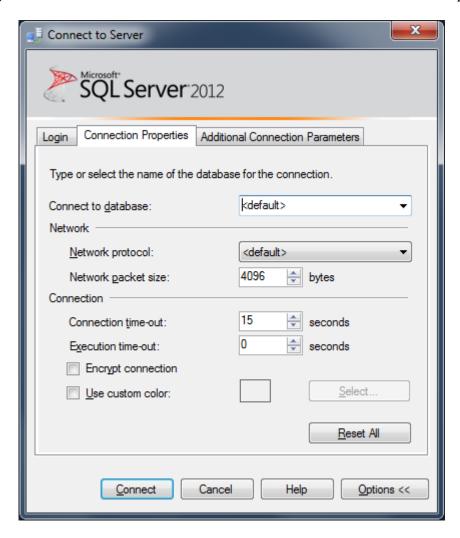

Contact your database administrator to determine how to set the Additional Connection Properties:

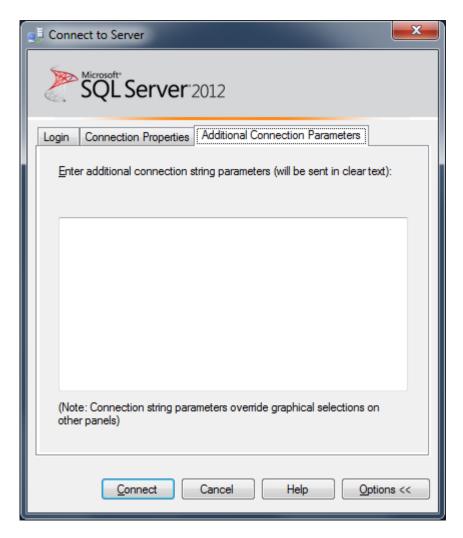

Clicking the Connect button on the Connect to Server dialog will present the Management Studio main window:

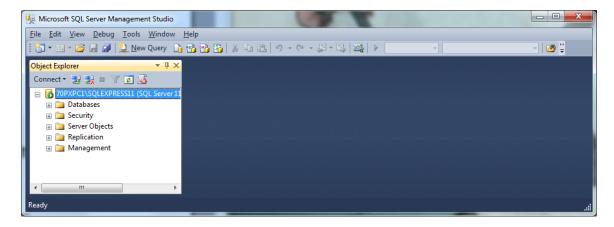

### Add a New Database:

Open the Databases tree node:

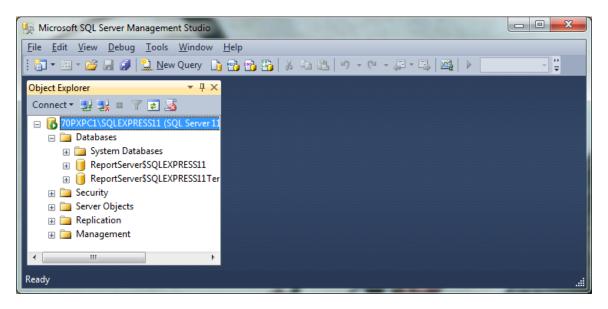

Right click the Databases tree node and select New Database...:

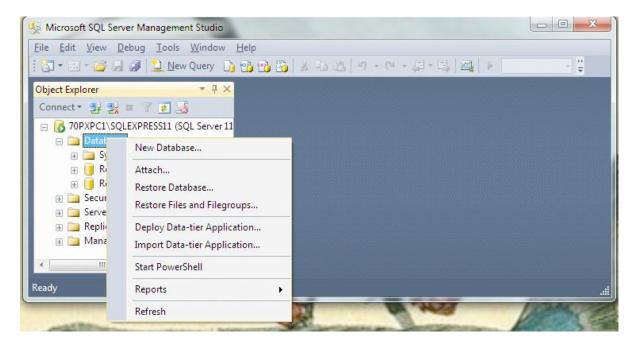

Enter the Database name (dbOne) and if desired specify the Initial Size and Autogrowth options on the General dialog:

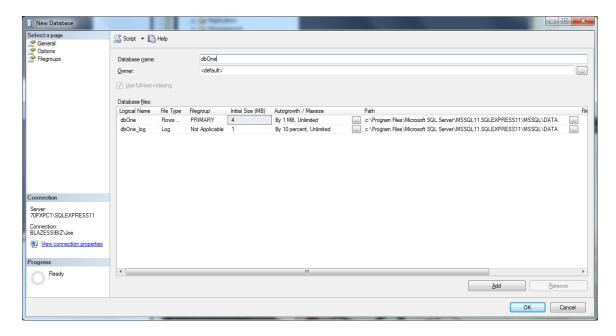

Contact your database administrator to determine the appropriate values to enter on the Optional dialog:

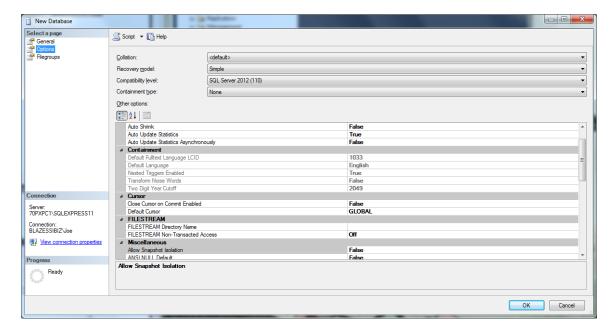

Contact your database administrator to determine the appropriate values to enter on the Filegroups dialog:

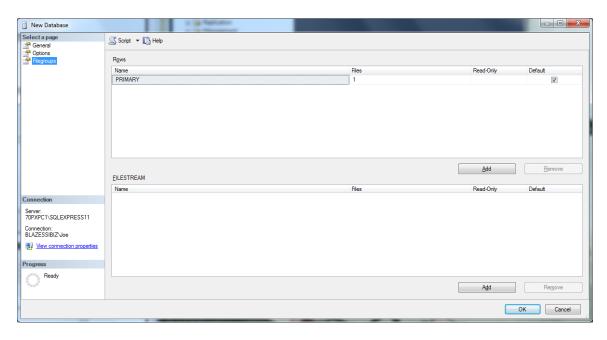

Click OK to create the new database.

The Management Studio should now reflect the new database. Open the dbOne database node to reveal the database elements:

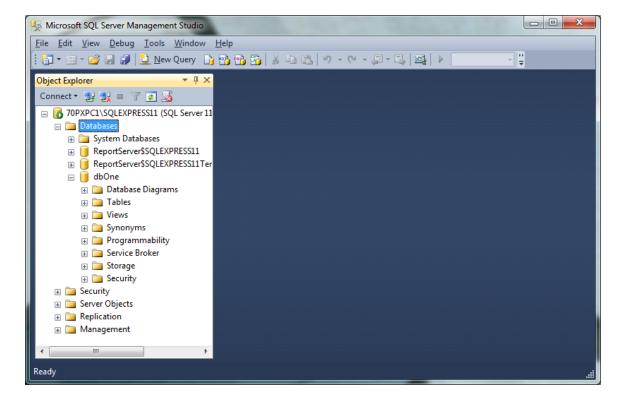

## Adding a Table to a Database:

Right click the Tables node of the dbOne database node and select New Table...:

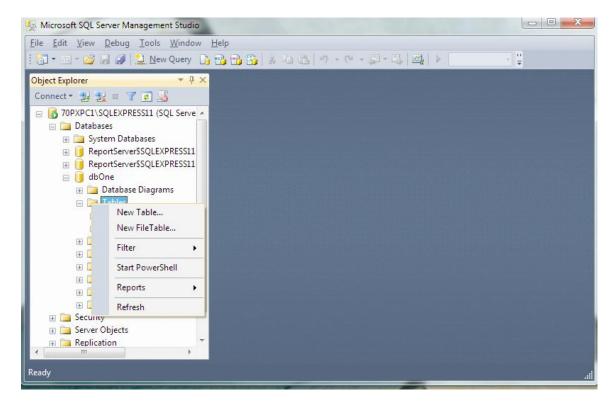

Add the first column (RcdId) as the key column for the table, not allowing nulls and with bigint data type:

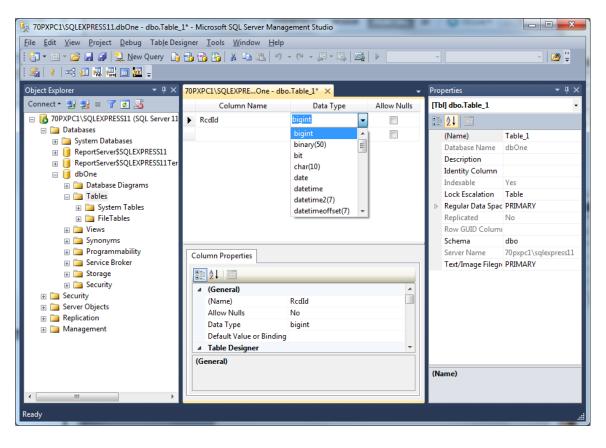

Right click the [>] to the left of the Column Name value (RcdId in this example) to set it as the primary key for this table:

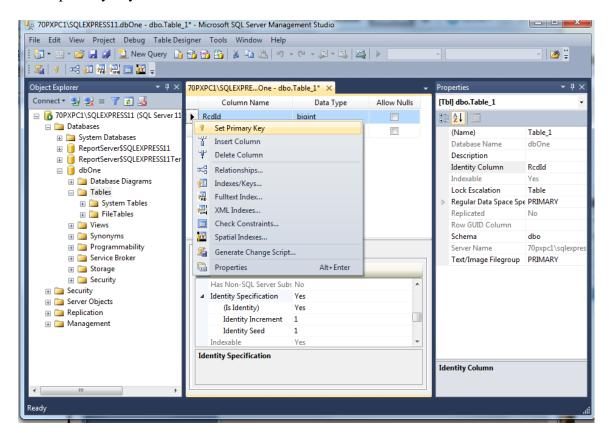

Make this column an 'Identity Column'. Using the Column Properties tab, expand the Identity Specification section to select the Is Identity = Yes, Identity Increment = 1 and Identity = Seed = 1:

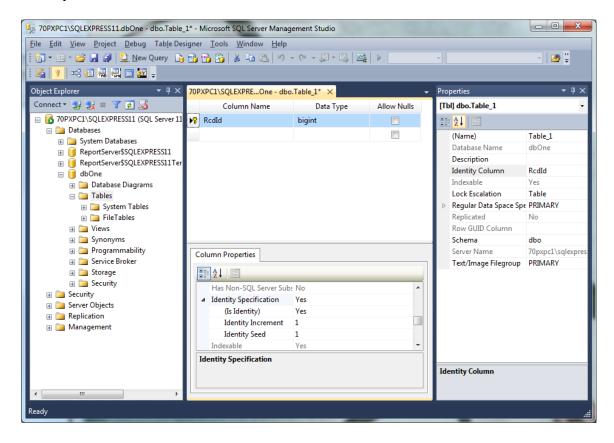

Using this table column definition region of the Management Studio, add the desired additional columns for this table (Name, DOB and Compensation):

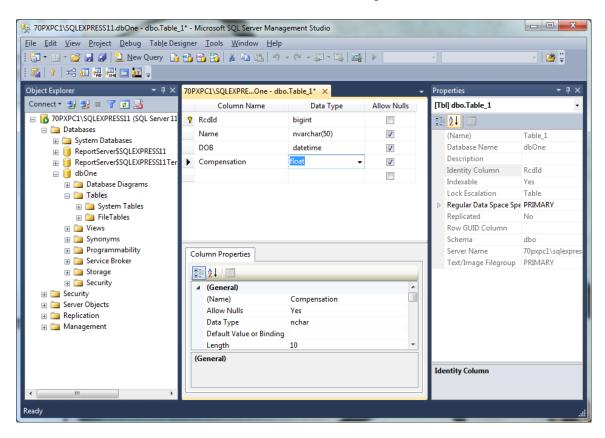

Additional columns may be added to the tbOne table, if desired, using the using the above-described process.

Finally save this table using File > Save All or File > Save Table\_1 to present the Choose Name dialog. After entering the table name (tbOne), click the OK button:

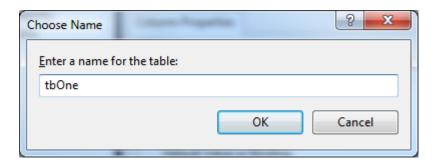

The SQL Management Console will be updated to show the new table (dbo.tbOne):

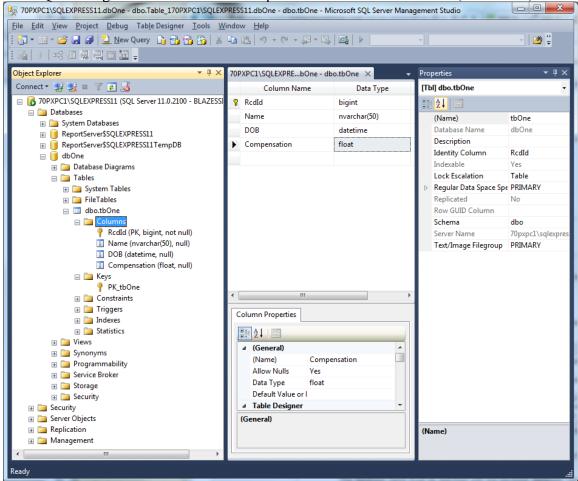

Add additional tables for this database, if desired, using the above-described process.

## Manually Adding Data to an SQL Table:

Right click the tbOne table node and select Edit Top 200 Rows option:

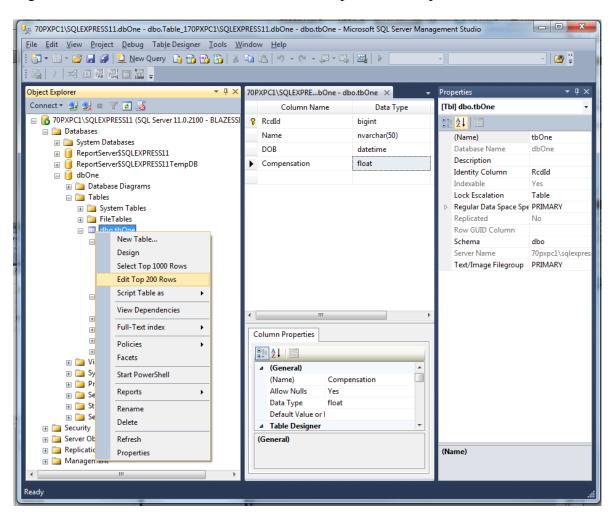

Enter the Name, DOB and Compensation column values for each record in the tbOne table:

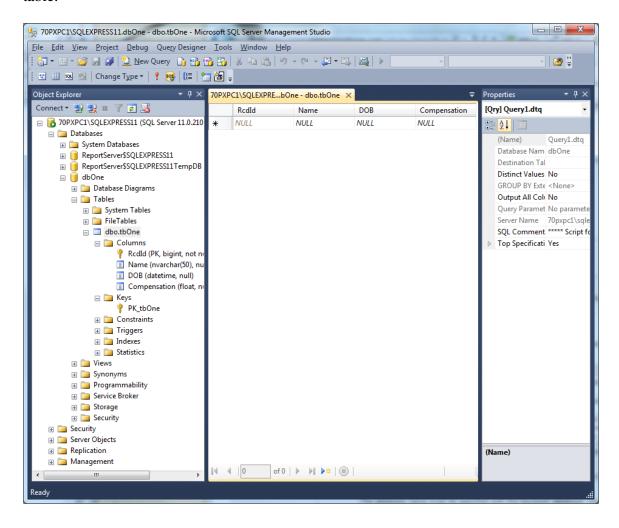

The RcdId field will be automatically incremented when the record is saved to the tbOne table. Moving the focus to the new record row in the dialog saves the previously-entered table records:

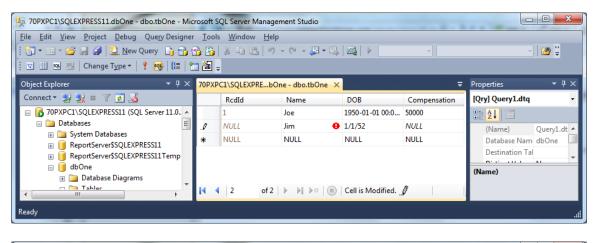

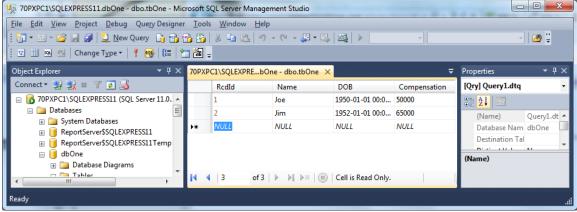

Keep adding records to the table as desired.

### **Stored Procedures in a Data Base:**

Stored procedures are methods which implement application-specific data base algorithms.

### Refer to:

http://msdn.microsoft.com/en-us/library/ms190782.aspx

Using the Microsoft-provided procedure, enter the following sample stored procedure into the dbOne data base:

SET ANSI\_NULLS ON SET QUOTED\_IDENTIFIER ON GO -- Author: APLNext Author -- Create date: 4/27/2012 -- Description: Sample Stored Proc #1 CREATE PROCEDURE spGetCompensationFromName -- Add the parameters for the stored procedure here @NameMatch nvarchar(50) = NULL AS BEGIN -- SET NOCOUNT ON added to prevent extra result sets from -- interfering with SELECT statements. SET NOCOUNT ON; -- Insert statements for procedure here SELECT Compensation FROM tbOne WHERE Name=@NameMatch; **END** GO